## **Configuring TestFairy**

Configuring TestFairy for SSO enables administrators to manage their users using Citrix Gateway. Users can securely log on to TestFairy using their enterprise credentials.

To configure TestFairy for SSO through SAML, follow the steps below:

- 1. In a browser, type the URL, https://<domainname>.testfairy.com and press **Enter.**
- 2. Type your credentials and click **Login**.

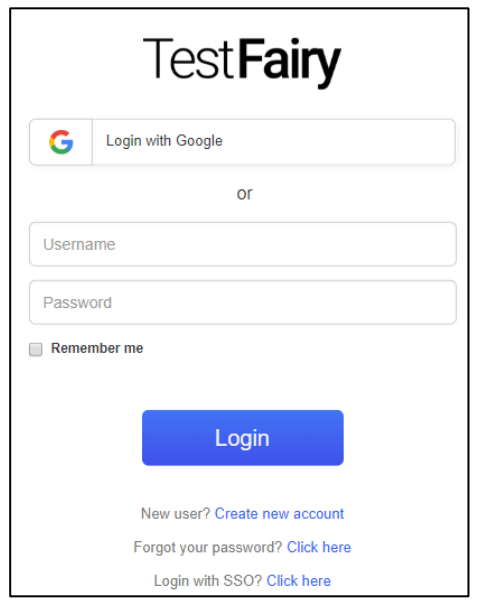

3. On the Dashboard page, click on your profile name at the top right corner. From the dropdown list, click **Preferences**.

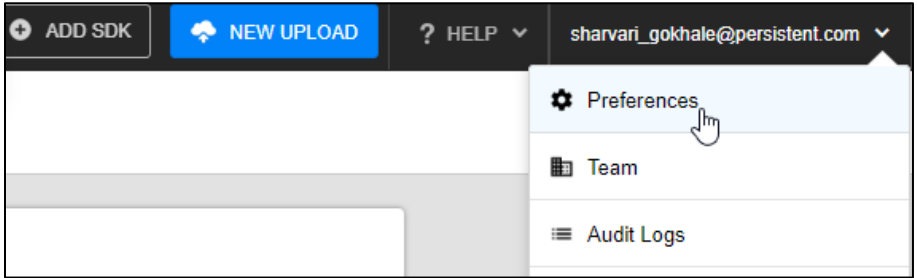

4. On the Account Preferences page, click **Security** in the left pane.

5. On the Security Settings page, in the **ID Provider metadata** field, enter the IDP metadata.

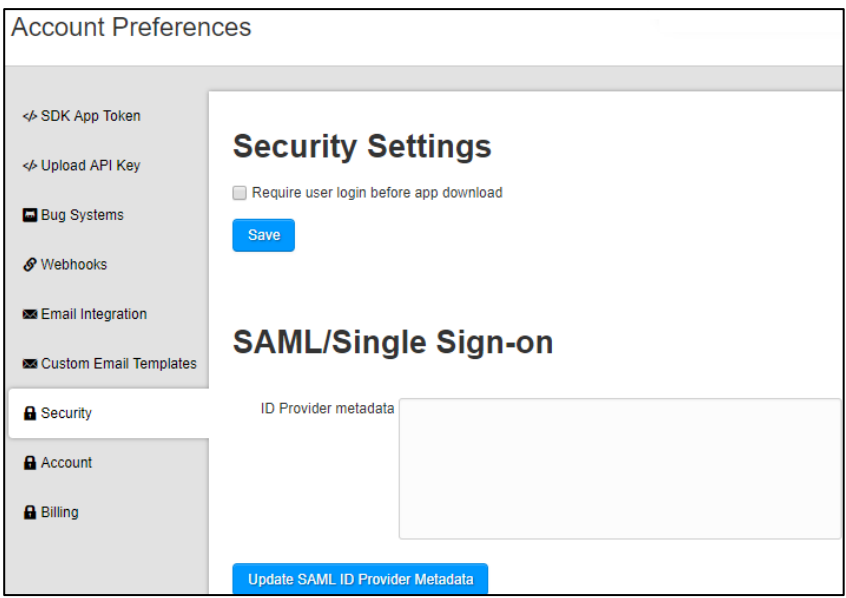

6. Click **Update SAML ID Provider Metadata**.

The SSO configuration is completed.